Приложение № 2 УТВЕРЖДЕНО приказом ФГБОУ ДПО ИРПО от «23» ноября 2023 г. № 515

## **ИНСТРУКЦИЯ ПО ФОРМИРОВАНИЮ ГРАФИКА ПРОВЕДЕНИЯ ДЕМОНСТРАЦИОННОГО ЭКЗАМЕНА**

Москва 2023

# **ОГЛАВЛЕНИЕ**

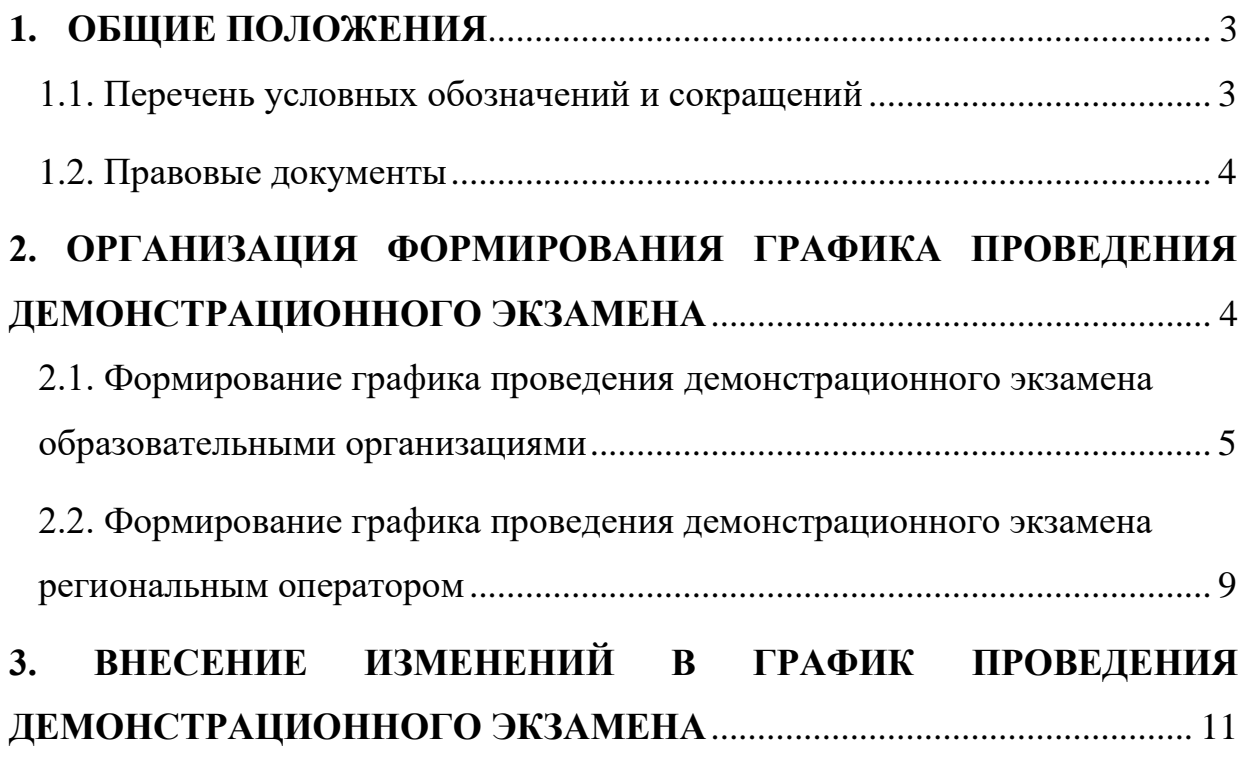

# **1. ОБЩИЕ ПОЛОЖЕНИЯ**

# <span id="page-2-0"></span>**1.1. Перечень условных обозначений и сокращений**

<span id="page-2-1"></span>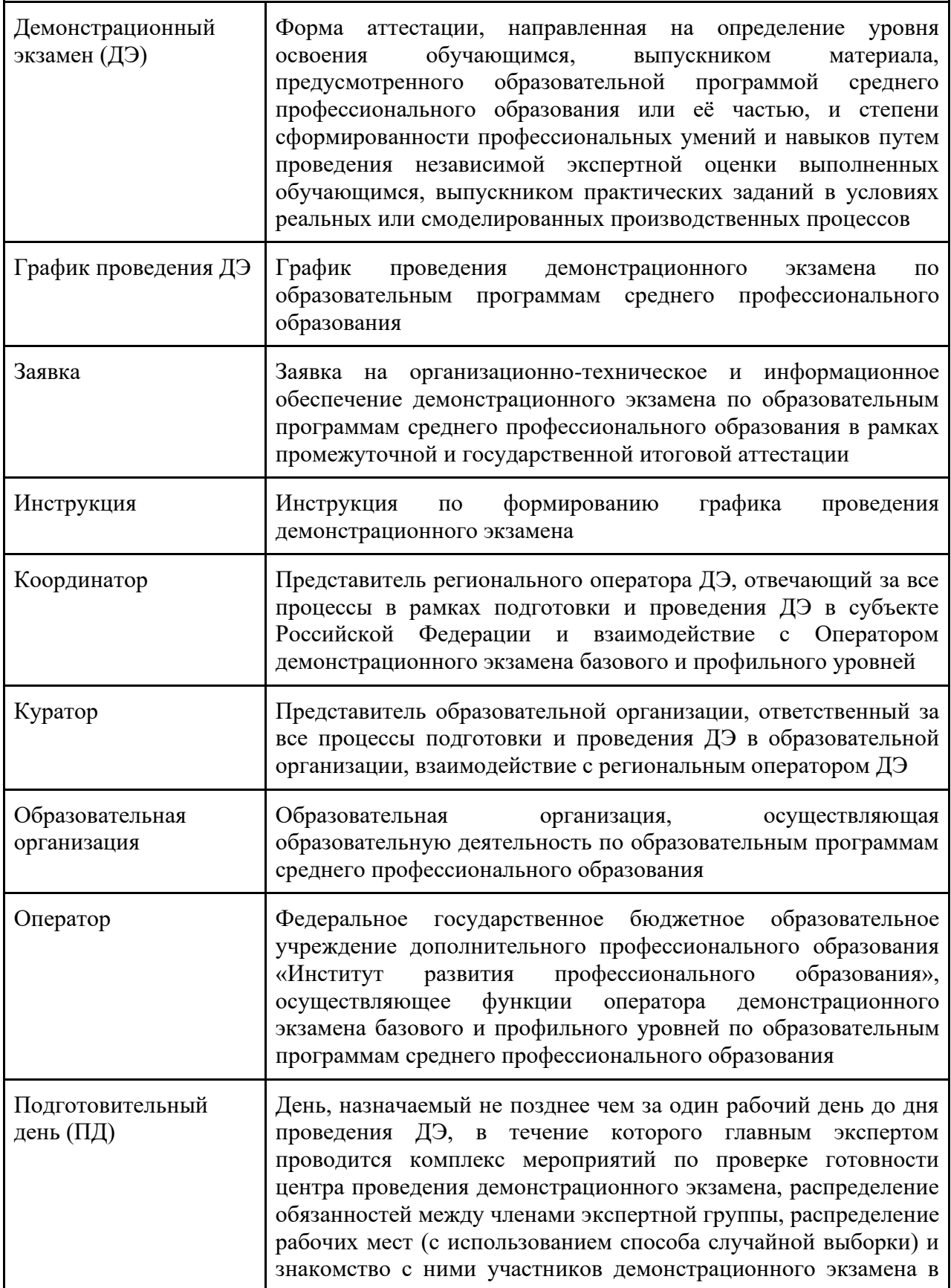

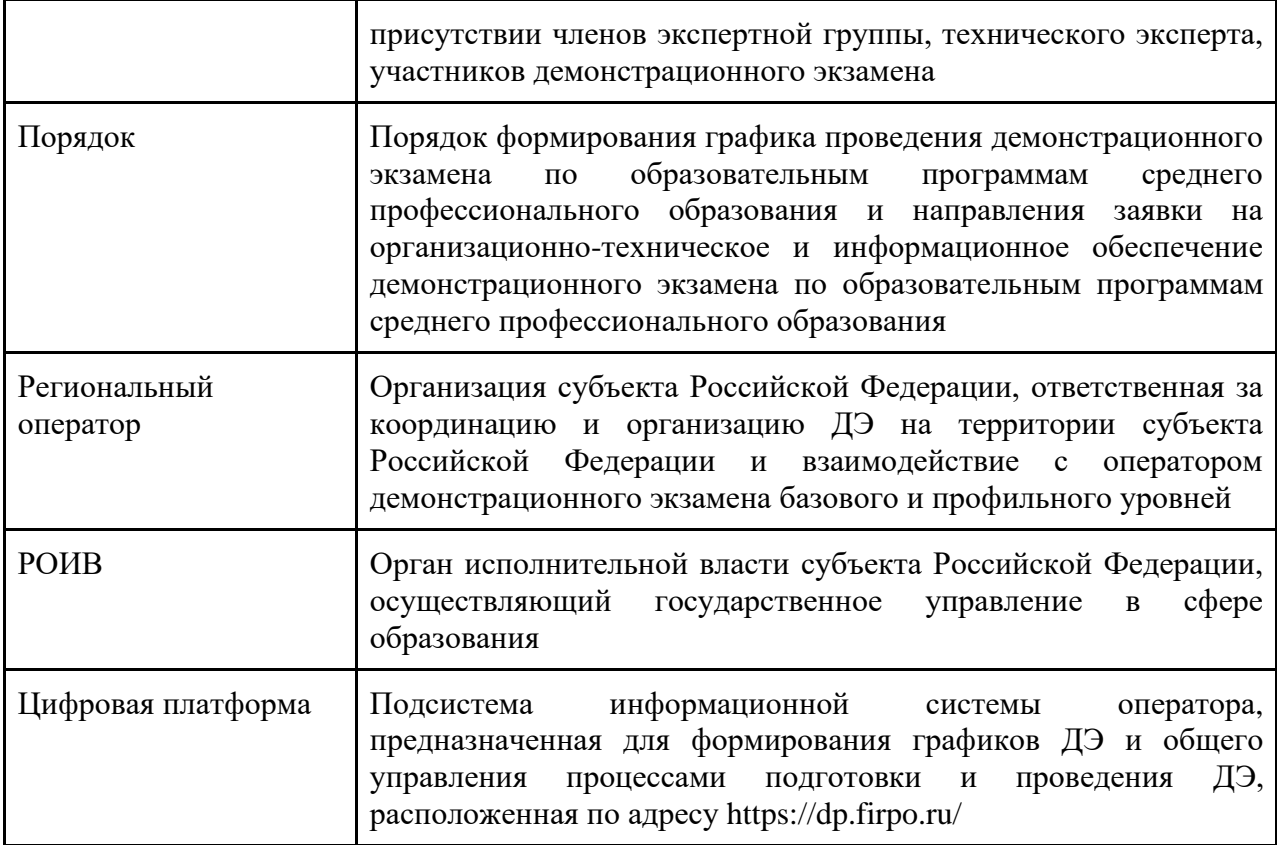

#### **1.2. Правовые документы**

<span id="page-3-0"></span>- Федеральный закон от 29 декабря 2012 г. № 273-ФЗ «Об образовании в Российской Федерации»;

- Федеральный закон от 27 июля 2006 г. № 152-ФЗ «О персональных данных»;

- приказ Министерства просвещения Российской Федерации от 8 ноября 2021 г. № 800 «Об утверждении Порядка проведения государственной итоговой аттестации по образовательным программам среднего профессионального образования»;

- приказ Министерства просвещения Российской Федерации от 17 апреля 2023 г. № 285 «Об операторе демонстрационного экзамена базового и профильного уровней по образовательным программам среднего профессионального образования».

## **2. ОРГАНИЗАЦИЯ ФОРМИРОВАНИЯ ГРАФИКА ПРОВЕДЕНИЯ ДЕМОНСТРАЦИОННОГО ЭКЗАМЕНА**

<span id="page-3-1"></span>Формирование графика проведения ДЭ в рамках промежуточной и государственной итоговой аттестации осуществляется в соответствии с Порядком, разработанным Оператором и размещенным на официальном сайте Оператора в сети «Интернет» по адресу https://de.firpo.ru/.

#### <span id="page-4-0"></span>**2.1. Формирование графика проведения демонстрационного экзамена образовательными организациями**

Формирование графика проведения ДЭ осуществляется образовательной организацией в лице Куратора, которому Координатором предоставляется доступ в Цифровую платформу, включая доступ к личному кабинету образовательной организации с соответствующим набором пользовательских прав.

Координатор в Цифровой платформе назначает Куратора в разделе «Организации и предприятия» (рисунок 1).

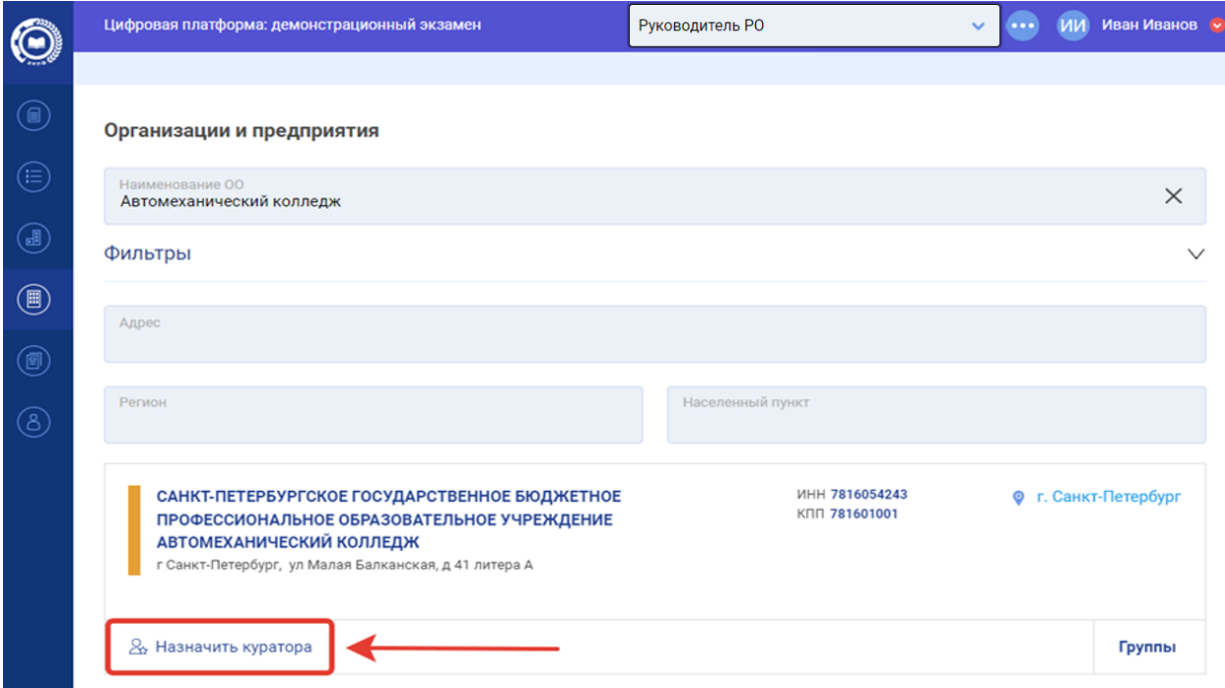

Рисунок 1. Окно «Назначить куратора»

Куратор производит авторизацию в Цифровой платформе по адресу [https://dp.firpo.ru](https://dp.firpo.ru/) (рисунок 2). При создании нового пользователя создается новая учетная запись и на адрес электронной почты приходит уведомление с просьбой активировать аккаунт. Если куратор забыл пароль и ему требуется восстановить пароль, то необходимо нажать на кнопку «Восстановить пароль».

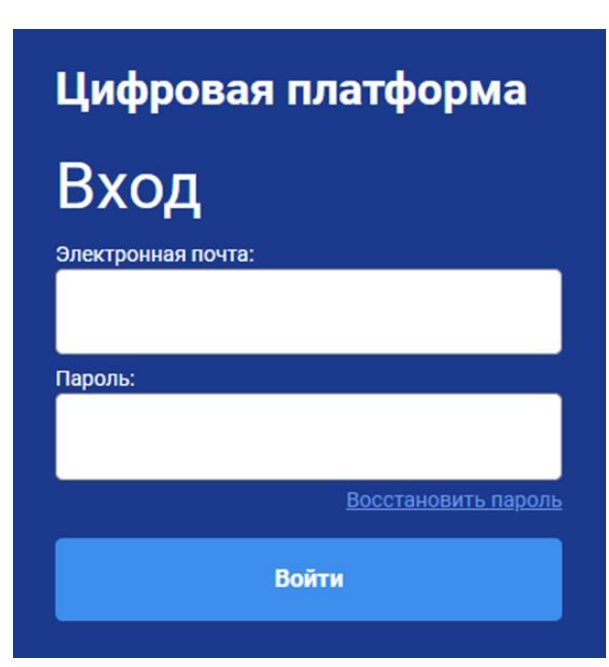

Рисунок 2. Окно авторизации в Цифровой платформе

Для создания экзамена Куратор в разделе «Организации и предприятия» переходит в поисковое поле и вводит наименование организации для работы с карточкой организации и создания учебной группы (рисунок 3).

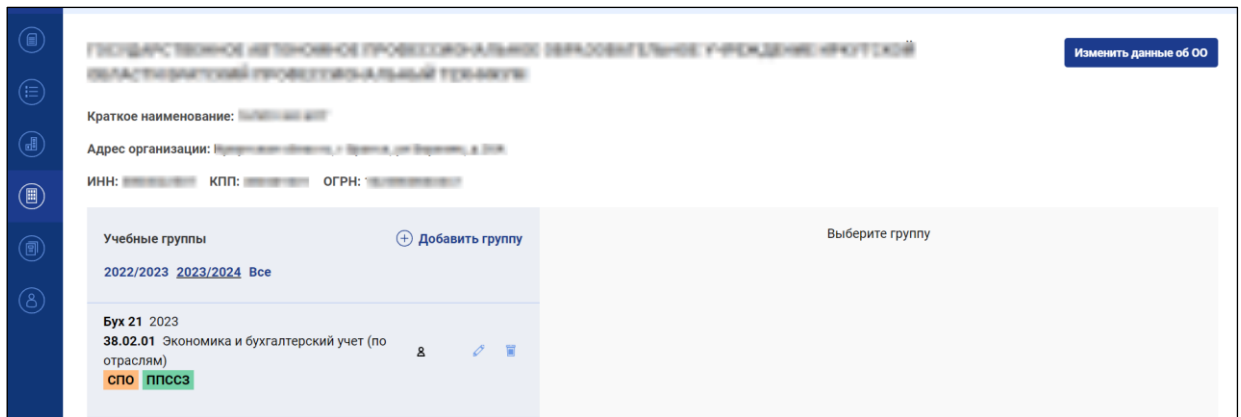

Рисунок 3. Окно профиля организации

Если образовательная организация отсутствует в базе данных Цифровой платформы нужно сообщить об этом Оператору посредством обращения в Информационные системы оператора по адресу hd.firpo.ru или на электронную почту de@firpo.ru.

Если учебная группа была создана ранее, необходимо проверить сведения о ней. Обращаем внимание, что в поле «Учебный год» учебной группы должен быть выбран учебный год, в котором планируется проведение демонстрационного экзамена. Если информация в поле «Учебный год» не соответствует учебному году проведения демонстрационного экзамена, нужно скорректировать значение поля.

Если в системе отсутствуют сведения о нужной учебной группе образовательной организации, необходимо создать сведения о новой учебной группе, заполнив все поля в карточке учебной группы (рисунок 4).

Обращаем внимание, что название учебной группы должно быть корректным и понятным, для упрощения дальнейшей работы и облегчения поиска учебной группы. В поле «Учебный год» должен быть выбран учебный год, в котором планируется проведение демонстрационного экзамена.

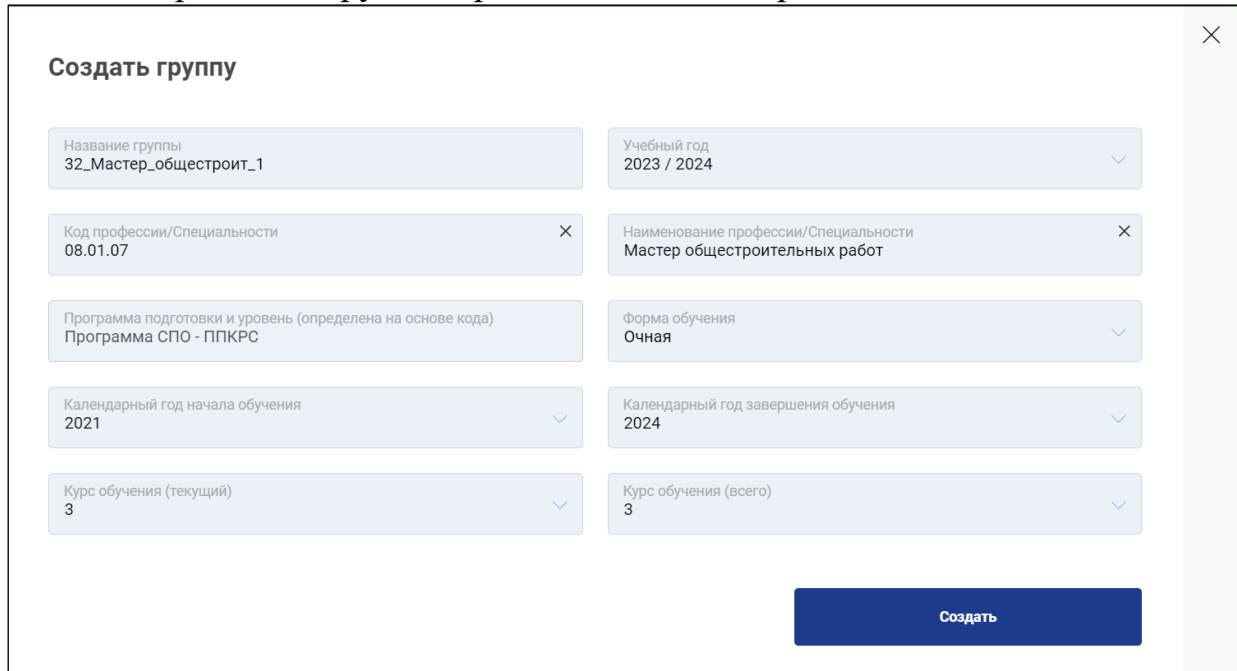

Рисунок 4. Окно создания учебной группы

Формирование заявок на проведение ДЭ осуществляется в разделе «Заявки на демонстрационный экзамен» (рисунок 5).

| $\bigcirc$                                                                                                    | (+) Создать заявку на ДЭ<br>Заявки на демонстрационный экзамен |        |         |      |                              |     |      |      |        |          |                        |        |              |        |
|----------------------------------------------------------------------------------------------------|----------------------------------------------------------------|--------|---------|------|------------------------------|-----|------|------|--------|----------|------------------------|--------|--------------|--------|
| $\circled{\scriptstyle\widehat{\Xi}}$                                                                                                    | Год: 2024 $\vee$                                               |        |         |      |                              |     |      |      |        |          |                        |        |              |        |
| $\begin{picture}(42,14) \put(0,0){\line(1,0){155}} \put(15,0){\line(1,0){155}} \put(15,0){\line(1,0){155}} \put(15,0){\line(1,0){155}} \put(15,0){\line(1,0){155}} \put(15,0){\line(1,0){155}} \put(15,0){\line(1,0){155}} \put(15,0){\line(1,0){155}} \put(15,0){\line(1,0){155}} \put(15,0){\line(1,0){155}} \put(15,0){\line(1,0){155}} \$       | Весь год                                                       | Январь | Февраль | Март | Апрель                       | Май | Июнь | Июль | Август | Сентябрь | Октябрь                | Ноябрь | Декабрь      |        |
| $\begin{picture}(22,20) \put(0,0){\line(1,0){10}} \put(15,0){\line(1,0){10}} \put(15,0){\line(1,0){10}} \put(15,0){\line(1,0){10}} \put(15,0){\line(1,0){10}} \put(15,0){\line(1,0){10}} \put(15,0){\line(1,0){10}} \put(15,0){\line(1,0){10}} \put(15,0){\line(1,0){10}} \put(15,0){\line(1,0){10}} \put(15,0){\line(1,0){10}} \put(15,0){\line(1$ | Поиск по ID                                                    |        |         |      |                              |     |      |      |        |          |                        |        |              |        |
| $\circledcirc$                                                                                                    | Фильтры                                                        |        |         |      |                              |     |      |      |        |          |                        |        |              | $\vee$ |
| $\circledS$                                                                                                    | Регион                                                         |        |         |      | Профессия/специальность (ДЭ) |     | ЦПДЭ |      |        |          | Статус экзамена<br>Bce |        | $\checkmark$ | 77     |

Рисунок 5. Окно заявки на ДЭ

После выбора пункта «Создать заявку на ДЭ» в меню создания станет доступно окно заполнения информации о ДЭ (рисунок 6).

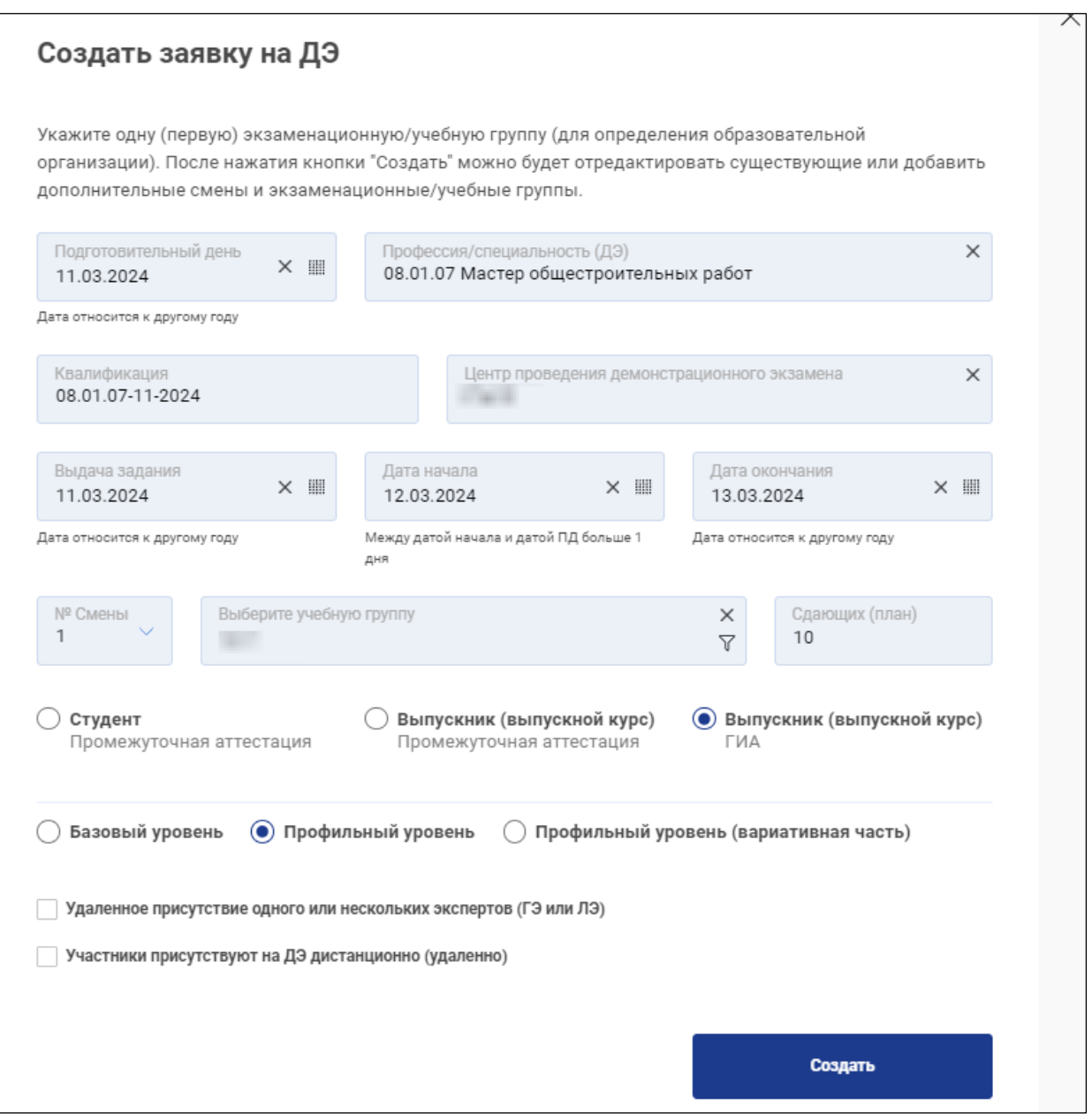

Рисунок 6. Окно создания заявки на ДЭ

В данном разделе куратор заполняет все обязательные поля, выбирает центр проведения демонстрационного экзамена, на территории которого запланировано проведение ДЭ, определяет количество сдающих (план) и даты проведения ДЭ. В поле «учебная группа» указывается одна (первая) экзаменационная/учебная группа (для определения образовательной организации). После нажатия кнопки «Создать» появится возможность редактирования существующих или добавление дополнительных смен и экзаменационных/учебных групп.

Обращаем внимание, что даты экзамена определяются образовательной организацией в соответствии с учебным планом (календарным учебным графиком) и программой ГИА, в том числе проведение ДЭ в выходные дни.

Дата подготовительного дня (за день до дня проведения ДЭ) и даты проведения ДЭ должны идти последовательно и неразрывно. Исключения составляют дни ДЭ, приходящиеся на выходные дни, праздничные дни или если это обусловлено технологическими особенностями ДЭ (например, требуется 1 день для проведения демонтажных работ на площадке).

Дата выдачи задания для ДЭ осуществляется за 1 день до начала ДЭ. Если день выдачи задания выпадает на выходной или праздничный день, дата выдачи задания может быть указана в рабочий день, предшествующий дню проведения ДЭ.

Куратор после создания экзамена, заполнения информации и добавления экзаменационных групп направляет информацию об экзамене на согласование Региональному оператору (рисунок 7).

| Название экзамена                                                                                                    | $\vee$        | День С-1<br>Дата создания<br>$\vee$<br>$\vee$                                                    |            | Профессия/специальность (                   |                                                    |  | Рабочие места / ЦПДЭ                  | Аккредитация                                                             |                          | Статус                         | Действия   |  |     |    |        |
|----------------------------------------------------------------------------------------------------|---------------|--------------------------------------------------------------------------------------------------|------------|---------------------------------------------|----------------------------------------------------|--|---------------------------------------|--------------------------------------------------------------------------|--------------------------|--------------------------------|------------|--|-----|----|--------|
| CHO<br><b>OFOC</b><br>Базовый уровень<br>ID 223496   10.06.2024<br>08.01.30-1-2024<br>Электромонтажник<br>слаботочных систем | <b>FVIA</b>   | 10.06.2024                                                                                       | 10.11.2023 |                                             | 08.01.30<br>Электромонтажник<br>слаботочных систем |  | г Иваново                             | 1 / ПОЧУ "Ивановский<br>кооперативный техникум"<br>ул Новосельская, д 4А | 08.01.30-1-2024          |                                | Новая      |  | Oı. | 冒  | $\vee$ |
| № Смены                                                                                                    | № Экз. группы | Образовательная организ<br>Учебная группа                                                        |            | Сдающих (план)                              |                                                    |  | Сдающих НОК (план)                    | Выдача задания                                                           | Дата начала              | Дата окончания                 |            |  |     |    |        |
|                                                                                                    | 103940        | Профессиональное<br>образовательное частное<br>учреждение "Ивановский<br>кооперативный техникум" |            | ПОЧУ "Ивановский<br>кооперативный техникум" |                                                    |  | $\Omega$                              | 10.06.2024                                                               | 11.06.2024               | 11.06.2024                     |            |  | o.  | 雷  |        |
|                                                                                                    | 103936        | Профессиональное<br>образовательное частное<br>учреждение "Ивановский<br>кооперативный техникум" |            | ПОЧУ "Ивановский<br>кооперативный техникум" |                                                    |  | $\begin{array}{c} 0 \\ 0 \end{array}$ |                                                                          | 11.06.2024<br>12.06.2024 |                                | 12.06.2024 |  |     | O) | 冒      |
| Добавить экзаменационную группу<br>$(+)$                                                                                     |               |                                                                                                  |            |                                             |                                                    |  |                                       |                                                                          |                          | Отправить на согласование в РО |            |  |     |    |        |

Рисунок 7. Окно информации о заявках ДЭ

Если Региональный оператор в лице Координатора вернул информацию об экзамене на доработку, статус экзамена меняется на «Отклонено Координатором». Далее Куратор вносит изменения и повторно направляет информацию об экзамене на согласование Координатору.

### <span id="page-8-0"></span>**2.2. Формирование графика проведения демонстрационного экзамена региональным оператором**

График проведения ДЭ на следующий календарный год, сформированный Куратором в Цифровой платформе, проверяется и согласовывается Координатором в части корректности и полноты заполнения установленной формы.

Для этого Координатор осуществляет авторизацию в Цифровой платформе (рисунок 2) и переходит в раздел «Заявки на демонстрационный экзамен» (рисунок 5), где отображается график ДЭ.

В случае, если информация об экзамене, сформированная Куратором, содержит ошибочные сведения, то Координатор может отправить информацию об экзамене на доработку Куратору для последующего внесения изменений (рисунок 8).

| Название экзамена                                                                                                    | $\vee$        | День С-1<br>Дата создания<br>$\vee$ |                                                                  |                         | Профессия/специальность (<br>$\vee$         |                | Рабочие места / ЦПДЭ                                                                  |                                                  | Аккредитация   |                            | Статус                              | Действия |    |                |   |
|----------------------------------------------------------------------------------------------------|---------------|-------------------------------------|------------------------------------------------------------------|-------------------------|---------------------------------------------|----------------|---------------------------------------------------------------------------------------|--------------------------------------------------|----------------|----------------------------|-------------------------------------|----------|----|----------------|---|
| ФГОС<br>C <sub>10</sub><br><b>THA</b><br>Базовый уровень<br>10.06.2024<br>ID 223496   10.06.2024<br>08.01.30-1-2024<br>Электромонтажник<br>слаботочных систем |               |                                     | 08.01.30<br>10.11.2023<br>Электромонтажник<br>слаботочных систем |                         |                                             |                | 1 / ПОЧУ "Ивановский<br>кооперативный техникум"<br>г Иваново<br>ул Новосельская, д 4А | 08.01.30-1-2024                                  |                | Ha<br>согласовании в<br>PO | 0                                   | Ð        | 冒  | $\checkmark$   |   |
| № Смены                                                                                                    | № Экз. группы | Образовательная организ             |                                                                  | Учебная группа          |                                             | Сдающих (план) |                                                                                       | Сдающих НОК (план)                               | Выдача задания | Дата начала                | Дата окончания                      |          |    |                |   |
|                                                                                                    | 103940        | ПОЧУ "Ивановский                    |                                                                  | кооперативный техникум" |                                             |                | 0                                                                                     | 10.06.2024                                       | 11.06.2024     | 11.06.2024                 |                                     | D        | Q, | <b>Filling</b> |   |
|                                                                                                    | 103936        |                                     |                                                                  |                         | ПОЧУ "Ивановский<br>кооперативный техникум" |                |                                                                                       | 0                                                | 11.06.2024     | 12.06.2024                 | 12.06.2024                          |          |    | Qj             | Ħ |
| (+) Добавить экзаменационную группу                                                                                                    |               |                                     |                                                                  |                         |                                             |                |                                                                                       | На доработку в ОО<br>На доработку в ОО (+ тикет) |                |                            |                                     |          |    |                |   |
|                                                                                                    |               |                                     |                                                                  |                         |                                             |                |                                                                                       |                                                  |                |                            | Отправить на согласование оператору |          |    |                |   |

Рисунок 8. Окно информации о заявках ДЭ для роли «Координатор»

В случае корректного формирования информации об экзамене Координатор согласовывает и направляет ее на согласование Оператору.

Процесс формирования Заявки от субъекта Российской Федерации в Цифровой платформе осуществляется Региональным оператором в лице Координатора. Заявка формируется на основании сведений, полученных централизованно от всех образовательных организаций, расположенных на территории субъекта Российской Федерации и планирующих проведение ДЭ по программам среднего профессионального образования, вне зависимости от ведомственной принадлежности и форм собственности.

Сформированный Координатором график проведения ДЭ на следующий календарный год направляется Региональным оператором в РОИВ.

Заявка с приложенным графиком проведения ДЭ заверяется руководителем РОИВ и сопроводительным письмом направляется Оператору на адрес электронной почты [de+gr@firpo.ru](mailto:de+gr@firpo.ru) в сроки, указанные в п. 4.2 Порядка.

По итогам сбора Заявок Оператором проверяется корректность представленных графиков проведения ДЭ и проводится согласование ДЭ в Цифровой платформе. В иных случаях Оператор может отправить ДЭ на доработку Координатору.

Оператором формируется, утверждается и публикуется на официальном сайте Оператора в сети «Интернет» по адресу https://de.firpo.ru/ график проведения ДЭ по программам среднего профессионального образования в Российской Федерации.

### **3. ВНЕСЕНИЕ ИЗМЕНЕНИЙ В ГРАФИК ПРОВЕДЕНИЯ ДЕМОНСТРАЦИОННОГО ЭКЗАМЕНА**

<span id="page-10-0"></span>Внесение изменений в график проведения ДЭ осуществляется согласно разделу 6 Порядка.

Так, в случае необходимости внесения изменений в график проведения ДЭ в части отмены или введения новых ДЭ, изменения уровня ДЭ, «типа обучающегося», вида аттестации, профессии/специальности ДЭ, изменения КОД (квалификации/направленности), формата проведения ДЭ, Куратору необходимо сформировать в Цифровой платформе дополнительный график проведения ДЭ.

Для этого Куратор в срок не позднее 25 (двадцати пяти) календарных дней до даты начала ДЭ обеспечивает формирование дополнительного графика проведения ДЭ в Цифровой платформе.

Далее Координатор в срок не позднее 20 (двадцати) календарных дней до даты начала ДЭ проверяет и согласовывает дополнительный график проведения ДЭ в Цифровой платформе.

РОИВ в срок не позднее 10 (десяти) календарных дней до даты начала ДЭ направляет Оператору дополнительный график проведения ДЭ (по форме приложения № 2 к Порядку) с сопроводительным письмом с указанием в нем ID экзамена и информации о причинах изменения графика.

После рассмотрения дополнительного графика проведения ДЭ Оператор согласовывает график при отсутствии замечаний. В иных случаях Оператор может отправить ДЭ на доработку Координатору, впоследствии Куратору.

В случае отмены экзамена Оператор возвращает экзамен на доработку Координатору, что означает исключение экзамена из регионального графика проведения ДЭ.

В случае возникновения необходимости оперативной корректировки сведений о проведении ДЭ, указанных в ранее направленных РОИВ Заявках, в части:

- дат проведения ДЭ;

- экзаменационных групп (смен);

- изменения ЦПДЭ;

образовательной организацией в срок не позднее дня завершения проведения ДЭ направляется письмо-пояснение, содержащее сведения о причинах корректировки соответствующего графика в соответствии с приложением № 9 к Порядку. В таблице с графиком проведения ДЭ изменения выделяются цветной заливкой строки.

В случае внесения Оператором согласно письмам образовательных организаций корректировок в график проведения ДЭ РОИВ направляет с сопроводительным письмом Оператору актуализированный график проведения ДЭ в срок до 5 числа месяца, следующего за месяцем внесения корректировок (по форме Приложения № 2 к Порядку).